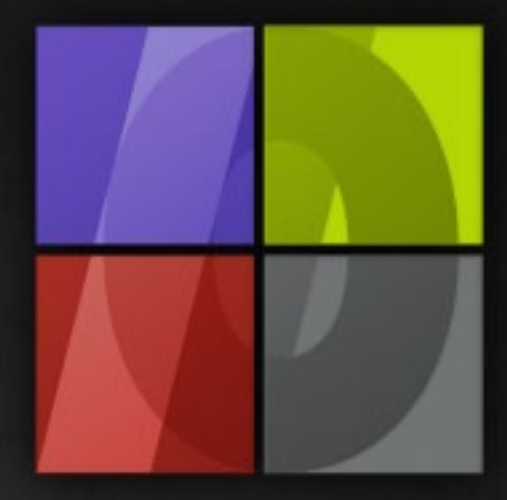

# Application Notes Hot Folders

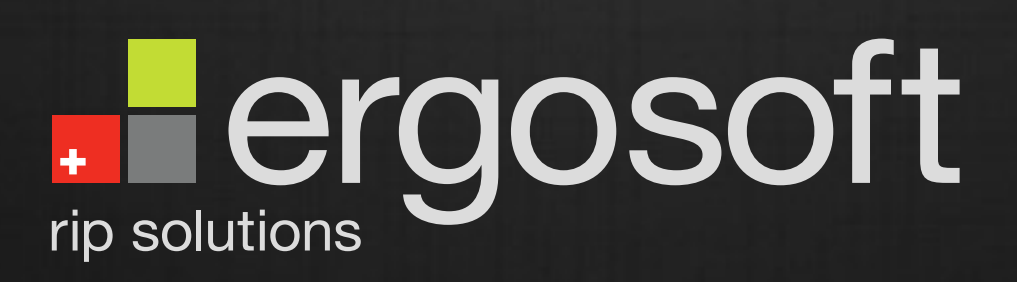

# **Hot Folders**

ErgoSoft AG Moosgrabenstr. 13 CH-8595 Altnau, Switzerland

© 2010 ErgoSoft AG, All rights reserved.

The information contained in this manual is based on information available at the time of publication and is subject to change without notice. Accuracy and completeness are not warranted or guaranteed. No part of this manual may be reproduced or transmitted in any form or by any means, including electronic medium or machine-readable form, without the expressed written permission of ErgoSoft AG.

Brand or product names are trademarks of their respective holders.

The **ErgoSoft RIP** is available in different editions. Therefore the description of available features in this document does not necessarily reflect the license details of your edition of the **ErgoSoft RIP.** For information on the features included in your edition of the **ErgoSoft RIPs** refer to the ErgoSoft homepage or contact your dealer.

Rev. 1.1

#### **Contents**

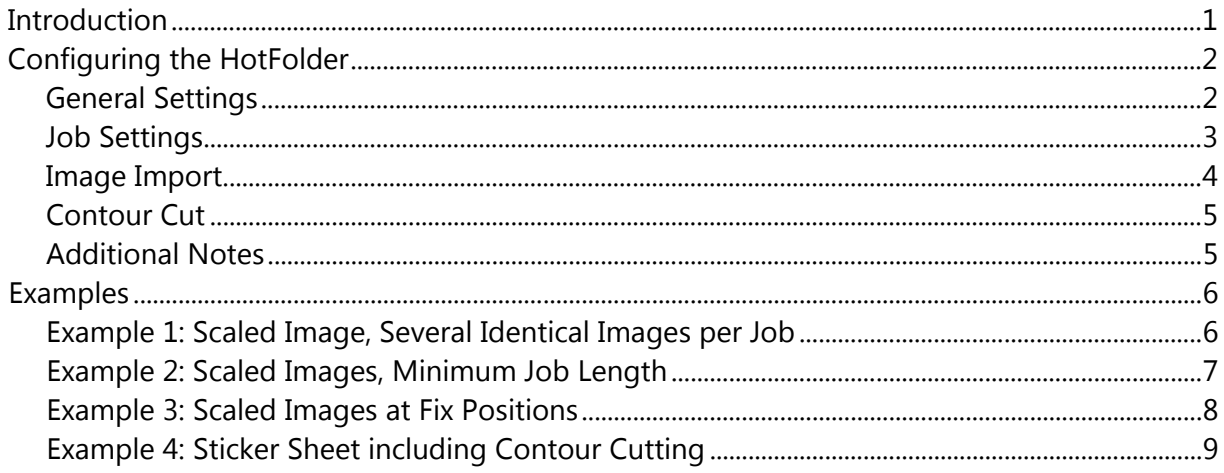

#### <span id="page-4-0"></span>**Introduction**

In order to make batch printing of images easier the **ErgoSoft RIP** offers the *HotFolder* function.

The usage of *HotFolders* makes printing standardized jobs a piece of a cake. You just have to create a folder that is linked to the appropriate *HotFolder.*

The *HotFolder* (the module monitoring the output) is linked to a print environment as well as to some production specific settings.

When the *HotFolder* is active, storing an image in the folder that is linked to the *HotFolder* will automatically start the print job and process it without the need of any user interaction.

The number of *HotFolders* is not limited; you can create a *HotFolder* for each workflow you have and activate just the *HotFolders* currently needed. Copying or saving images in the disk folders linked to the *HotFolders* will automatically start the workflow from importing, image editing, ripping up to sending the ripped data to the *Print Client.* Even creating cut jobs and sending data to the *Cut Client* is offered. All you have to do is to configure the workflow *(HotFolder)* once and save the images in the specific folders on your hard disk(s).

The program parts *JobComposer* and *RIP Server* do their jobs as background tasks and do not need to be started manually.

All production modules such as *JobCenter* and *Print Client* are still available and can be used as usual.

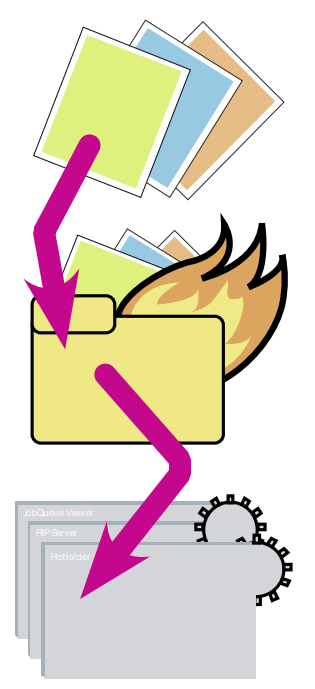

**1**

Store the files to be printed in the appropriate folders.

**2** Now, the files are automatically processed and printed according to the specifications set in the *HotFolder.* All production modules such as *JobCenter* and *Print Client* are still available and can be used as usual.

#### <span id="page-5-0"></span>**Configuring the HotFolder**

Start the *HotFolder* using the icon in the program group of the **ErgoSoft RIP** in the Windows program menu. You do not need to start any other application. But it requires that the used print environment is already configured correctly.

To create a new Hot Folder select the *HotFolder* menu *HotFolder > New.* Then, the following configurations have to be done:

#### <span id="page-5-1"></span>**General Settings**

#### $(1)$ **Specifying the Folder**

Specify the folder that is to be used as HotFolder. The files that have to be printed using the *HotFolder* have to be saved in this folder. The button **Browse** offers the possibility to create the desired folder. To be able to process the files, the *HotFolder* must be set to **Online.** We recommend setting the *HotFolder* to **Offline** during the configuration.

#### **Specifying the Processing**

Part **Processing** lets you specify what should be done with processed files in the *HotFolder.*

- $\blacksquare$  delete files always
- $\blacksquare$  keep files always

**2**

**3**

 $\blacksquare$  keep files only when the processing could not be completed

#### **Selecting the Print Environment**

Use this part to select the print environment to be used. The selected print environment specifies the print settings to be used for printing the images.

#### **Skip Print Client (Print directly to port)**

**4** When checking this option, the *Print Client* is not used. The *RIP Server* will send the print data directly to the printer.

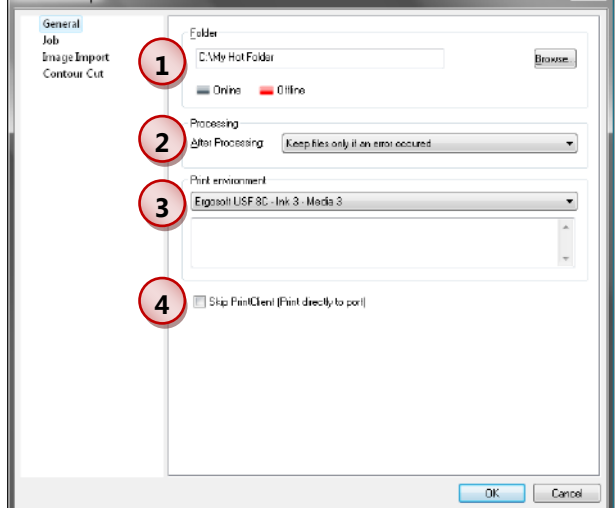

#### <span id="page-6-0"></span>**Job Settings**

**1**

**2**

#### **Specifying the Media Size**

Specify the media size and margins to be used as well as the job processing policy.

#### **Use Position Template**

When using a Position Template, images are added to the current *HotFolder* job until all image positions in the template are filled. Then, the job is printed automatically. Please note that this image collection is not visible. To force printing a partly filled job, just click the **Print** button in the *HotFolder* program window.

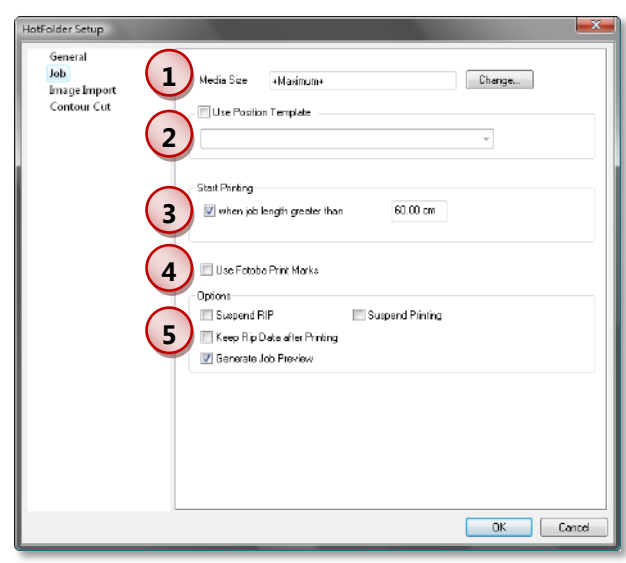

#### **Start Printing**

**3** This option allows creating jobs with several images; the job has to reach a minimum length before the printing can be started. Thus, when entering e.g. 60 centimeters, the *Hot-***Folder** will add images to the job until the job length has reached 60 centimeters and then, starts printing. Please note that this image collection is not visible. To force printing a partly filled job, just click the **Print** button in the *HotFolder* program window.

#### **Use Fotoba Print Marks**

**4** Instead of using the print marks configured in the ImagePreset used, Fotoba print marks can be printed. The Fotoba print marks must be configured in the *JobComposer* menu *Tools > Options > Preferences > Job > Extras.*

#### **5 Options**

The part **Options** allows to specify further processing of the print job.

Suspend RIP

This option allows preventing the automatic processing of a print job in the *RIP Server.* You have to manually start these jobs in the *Job Center* for being processed in the *RIP Server.*

■ Suspend Printing

This option allows preventing the automatic processing of a print job in the *Print Client.* You have to manually start these jobs in the *Job Center* or in the *Print Client* for being processed in the *Print Client.*

- Keep Rip Data after Printing The ripped data are saved so that the job can be re-sent to the printer without having to be re-ripped.
- Generate Job Preview

This option creates a preview which is displayed in the *Job Center* or in the *Print Client.*

#### <span id="page-7-0"></span>**Image Import**

The **Image Import** tab allows specifying additional settings for the images to be printed such as number of copies to be printed per image, rotation, image scaling, color management settings, and others.

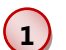

#### **Number of Copies**

Enter the number of **copies** that is to be printed for each image in the HotFolder.

#### **ImagePreset**

**2** Select the **ImagePreset** that is to used for formatting the images in the Hot-Folder. When a Positioning Template is used, the positioning and scaling in the Positioning Template will be used; just all other formatting including color management settings configured in the ImagePreset will apply.

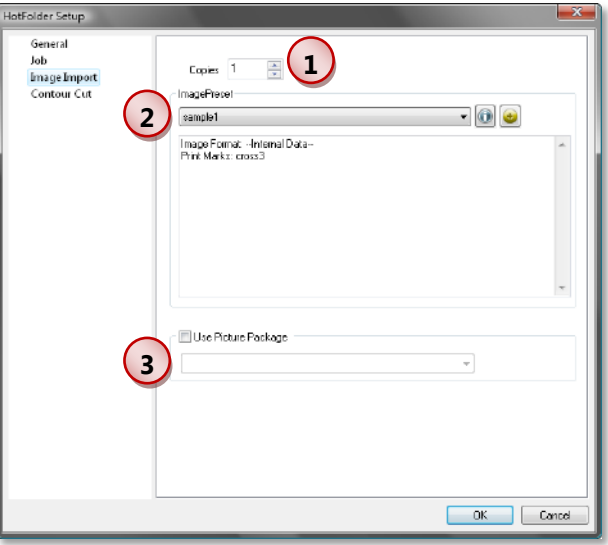

### **3**

#### **Use Picture Package**

#### When already having created Picture

Package templates in the *JobComposer* you can used them also in the *HotFolder* as an output option. Please note that the Picture Package cannot be combined with a Position Template or ImagePreset in the HotFolder configuration. To apply an ImagePreset please use the functionality already included in the Picture Package configuration.

#### <span id="page-8-0"></span>**Contour Cut**

The **Contour Cut** tab allows specifying the settings for automatic cutting using the *HotFolder.*

 $(1)$ Check **Activate Contour Cutting** and select a **Cut Environment** when you want to also cut the jobs printed with the *HotFolder.* Depending on the selected print environment and cut environment the jobs can be cut immediately after printing (when using a print&cut device) or after replacing the media.

In order to have control about the cutting we strongly recommend making sure that a cut client is activated in the cut environment when you do not cut immediately after or before printing on a print&cut device.

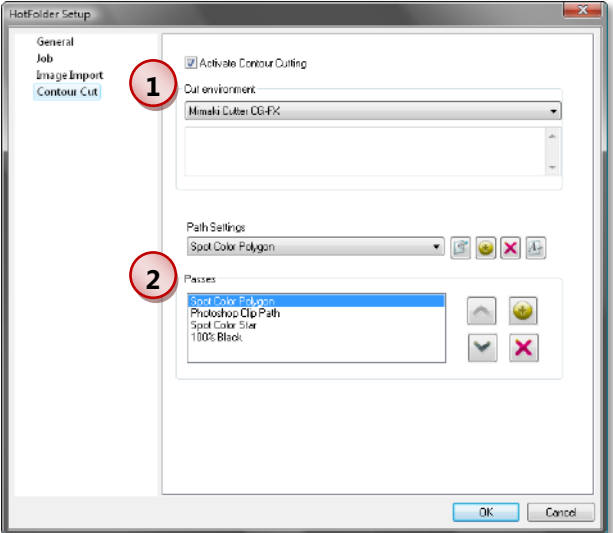

**2** Select the cut paths for the *HotFolder* jobs. For more information please refer to the manual part about cutting.

#### <span id="page-8-1"></span>**Additional Notes**

There are some additional hints for working efficiently with HotFolders.

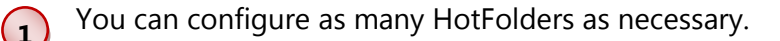

**2** You can have as many active (online) HotFolders as necessary at a time.

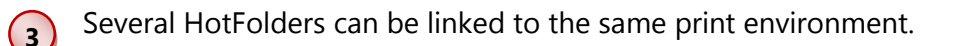

**4** Several HotFolders can print to the same printer or Print Client. When printing directly to the port you have to ensure yourself that only one HotFolder is sending data to the printer at a time.

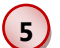

Use a separate folder on the hard disk for each HotFolder.

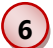

We recommend creating a separate HotFolder for each configuration needed.

#### <span id="page-9-0"></span>**Examples**

#### <span id="page-9-1"></span>**Example 1: Scaled Image, Several Identical Images per Job**

#### **Situation:**

The same image should be scaled to a certain size and printed ten times in the same job.

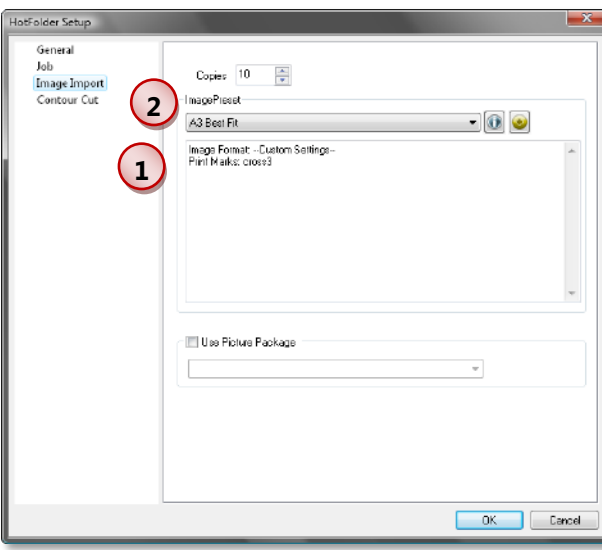

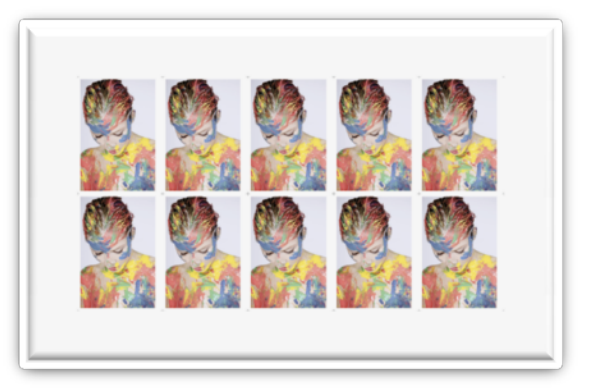

#### **Configuration:**

**1** This job needs an **ImagePreset** to be created and selected that does all the scaling and additional formatting that is needed to configure one image.

**2** The number of identical images is created by entering the number of copies.

#### <span id="page-10-0"></span>**Example 2: Scaled Images, Minimum Job Length**

#### **Situation:**

All images should be scaled to a certain size. The job should be filled with one row of (different) images to use the complete media width.

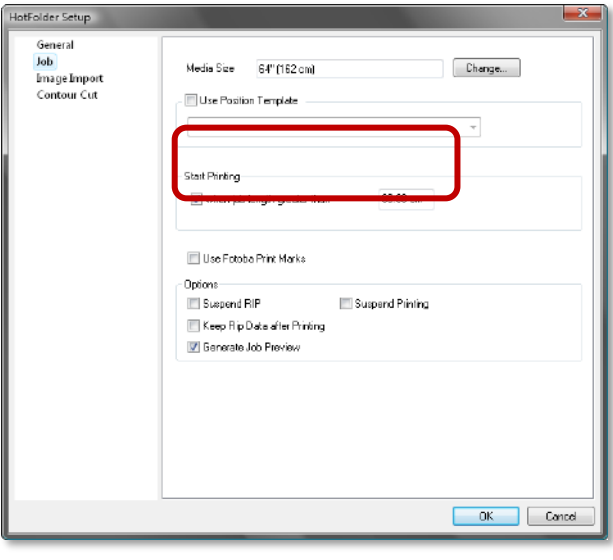

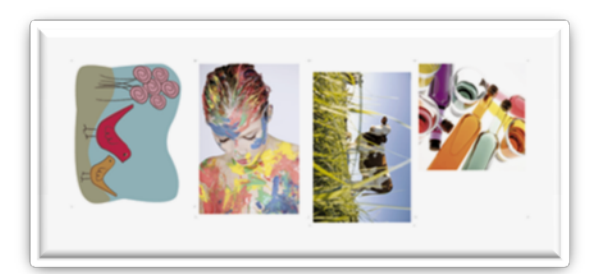

#### **Configuration:**

**1** Just as in example 1, an ImagePreset must be created and selected.

**2** To fill the media width with images, a minimum job length must be entered.

#### <span id="page-11-0"></span>**Example 3: Scaled Images at Fix Positions**

#### **Situation:**

Several images should be (scaled to a certain size and) printed at pre-defined positions in the job.

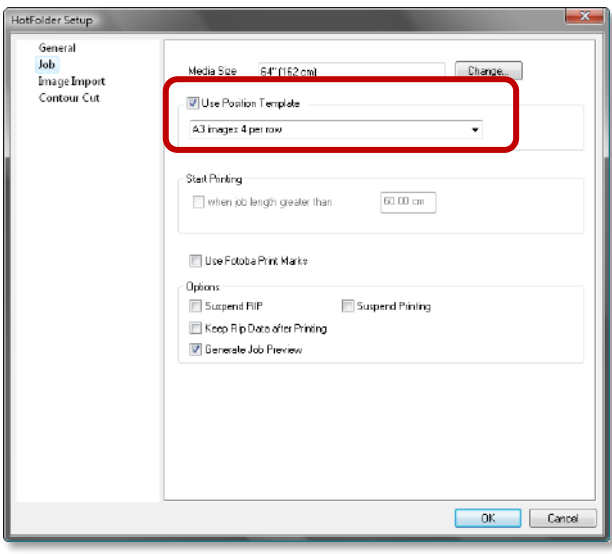

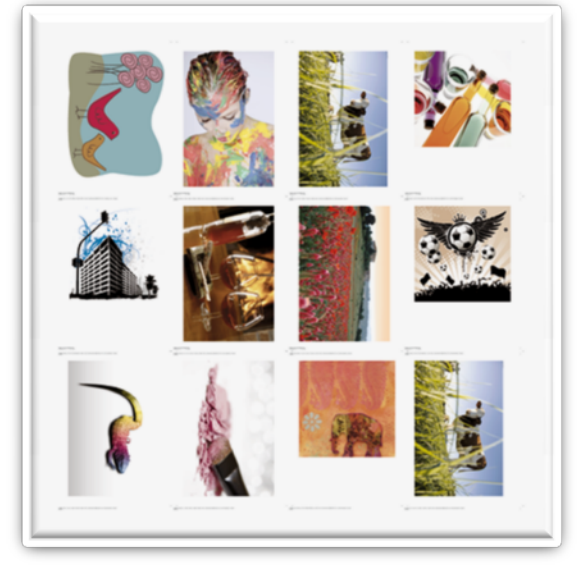

#### **Configuration:**

This job needs a Position Template to be selected which is doing the scaling and positioning. Additional image formatting can be done using also an ImagePreset as

in example 1.

#### <span id="page-12-0"></span>**Example 4: Sticker Sheet including Contour Cutting**

#### **Situation:**

Sticker sheets with one item, a star, should be printed on complete media width and cut.

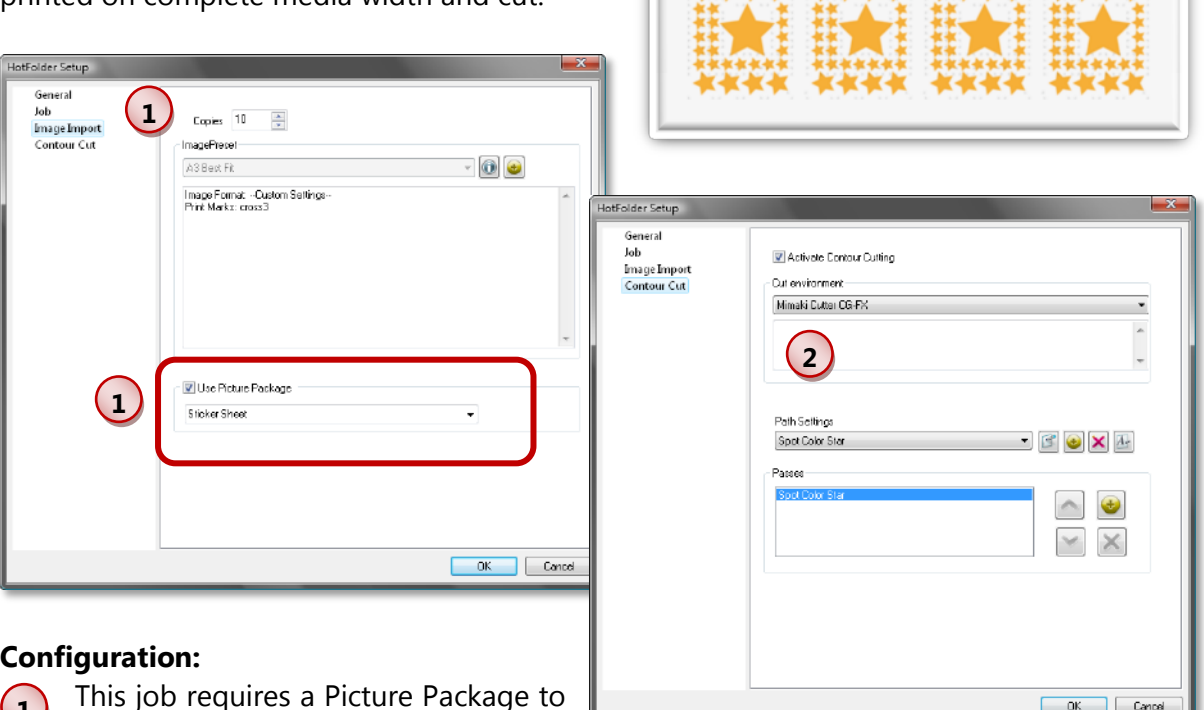

EE EEEE EEEE EEI

## **1** This job requires a Picture Package to

be created and selected holding one

sticker sheet. Also, enter the number of sticker sheets (number of copies) you want to print and cut.

**2** In order to also cut the sticker sheets, you have to activate contour cutting, select the appropriate cut environment as well as the cut path(s).